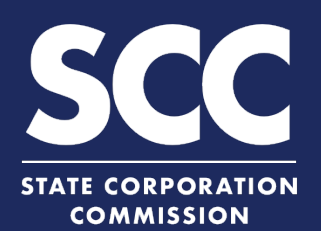

**1**

## **Resubmit a Rejected Filing in the Clerk's Information System**

When you submit a filing to the Clerk's Office, the filing will be rejected if all requirements are not met. You will receive a Rejection Notice listing the reason(s) the filing was rejected. You only need to correct the information listed in the rejection reasons. If your initial submission was made online, this how-to guide will walk you through resubmitting the rejected filing online in the new Clerk's Information System (CIS) <https://cis.scc.virginia.gov/>.

## Log on to CIS at [https://cis.scc.virginia.gov/.](https://cis.scc.virginia.gov/)

*Note: Google Chrome, Internet Explorer or Microsoft Edge are recommended.*

From the Dashboard, click **Business Entity Submissions**. **2**

Locate the filing you want to resubmit, and under Status, click **Rejected**. **3**

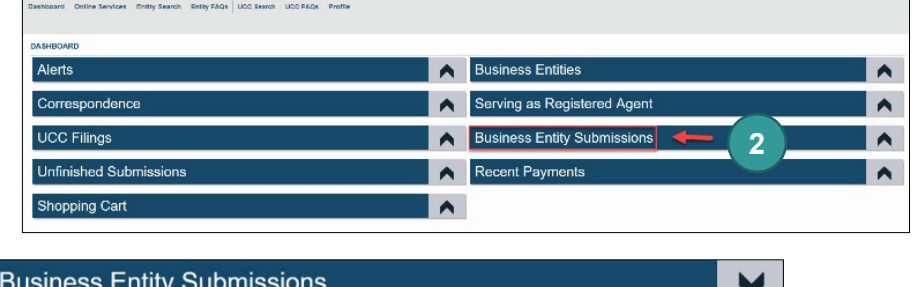

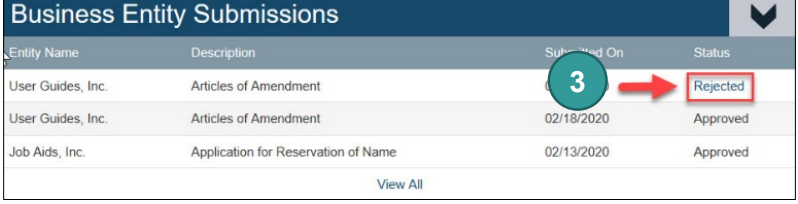

The online form will contain all the information you previously entered. *You only need to correct the items listed in the rejection reasons of the Rejection Notice.*

**4** Click **Next** on the bottom right of each screen until you reach a section you need to correct.

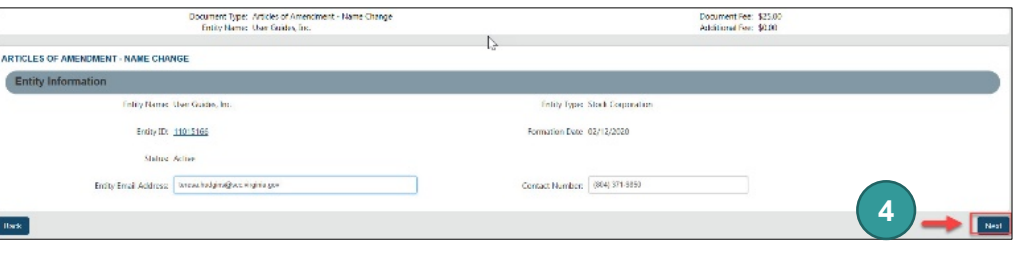

**5** When you reach the item(s) listed in the rejection reasons of the Rejection Notice, make the necessary corrections and click **Next** on the bottom right.

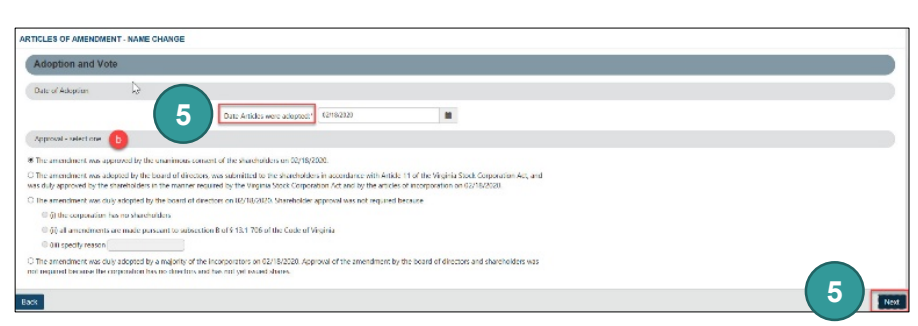

## **Resubmit a Rejected Filing**

**7**

**6 If your submission was rejected due to an incorrectly uploaded or missing document**, complete the **Upload Attachments** section. Otherwise, **jump to step 11.**

Check the radio button next to **The uploaded document will act as the filing image**.

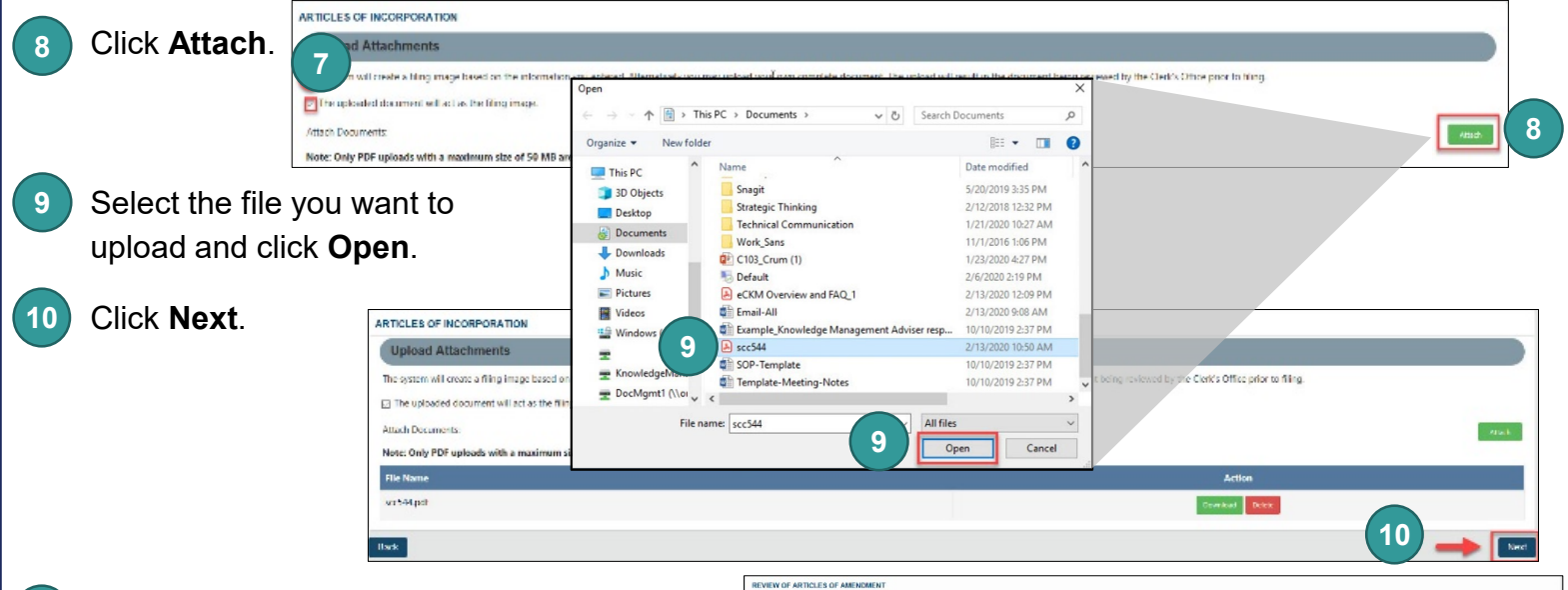

Review the information you entered and make any necessary edits. Then, click **Go To Payment Details** on the bottom right. **11**

Click **Add To Shopping Cart**. **12**

## Click **Checkout**. **13**

**14**

*Note: The fees submitted for the original filing will be credited to the required fees for resubmission. You will not have to enter any payment information.*

You will be directed to a confirmation screen.

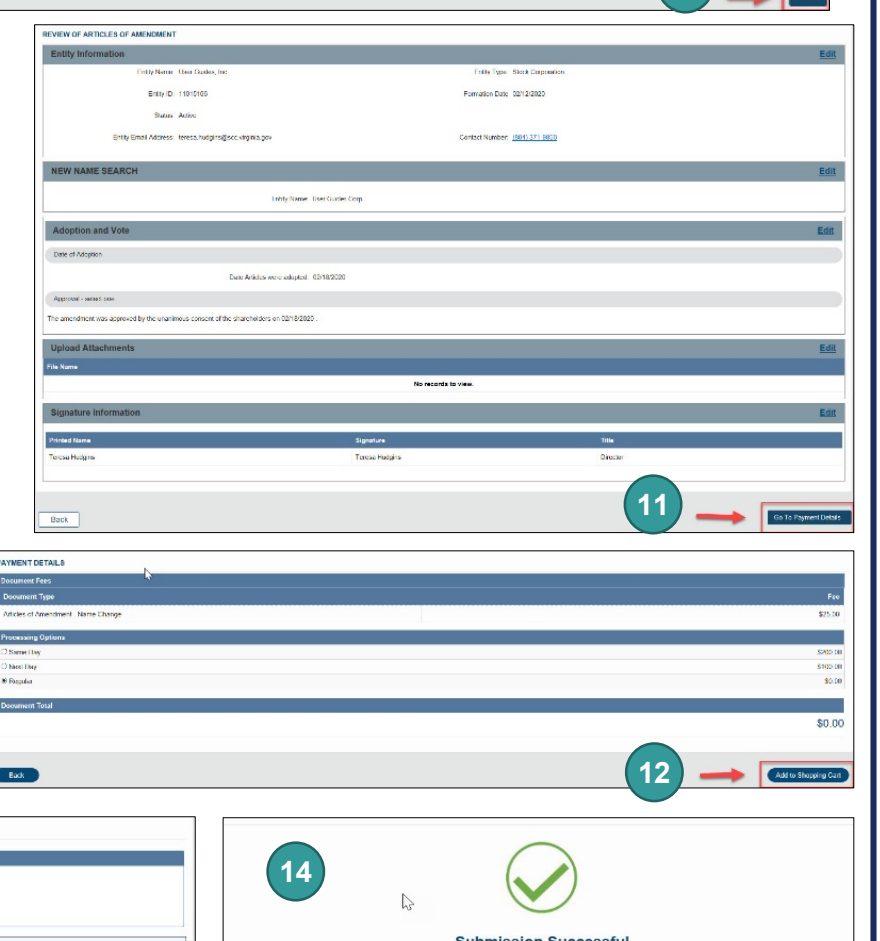

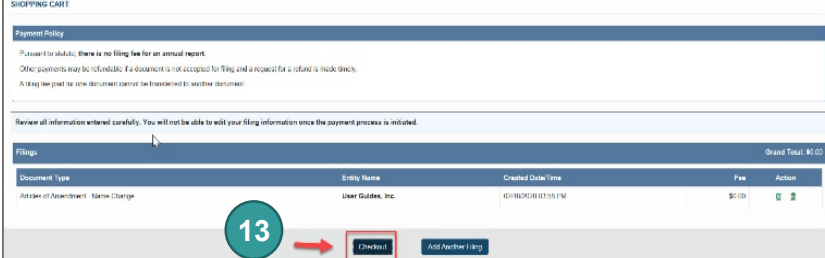

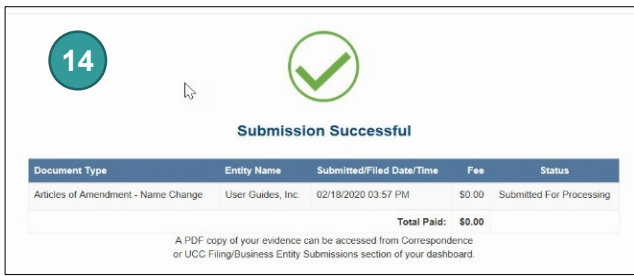